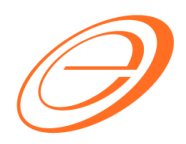

*eStream Software* 

# SQL Financial Accounting – Import Goods Treatment

Author / Compiled by Document name Date (last modified)

: : :

Loo SQL-GST-Import Goods Treatment.doc Page i

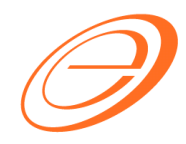

# *eStream Software*

### **Table of contents**

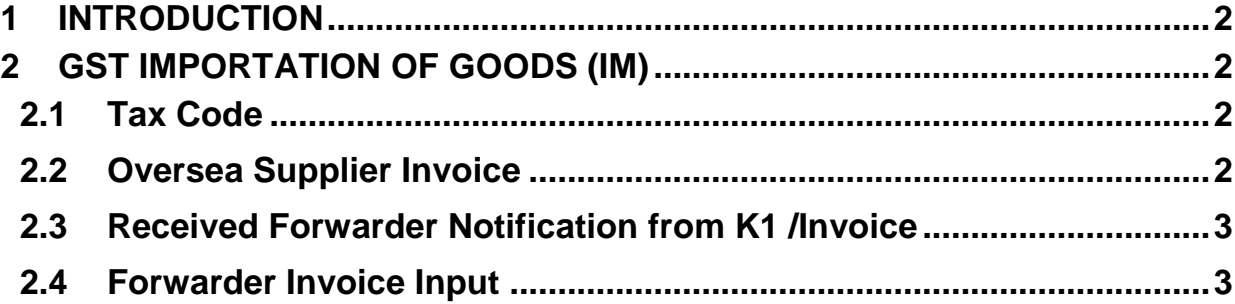

: : :

Loo SQL-GST-Import Goods Treatment.doc Page ii

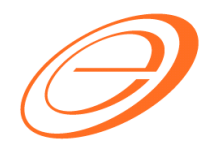

*eStream Software* 

## **VERSION CONTROL**

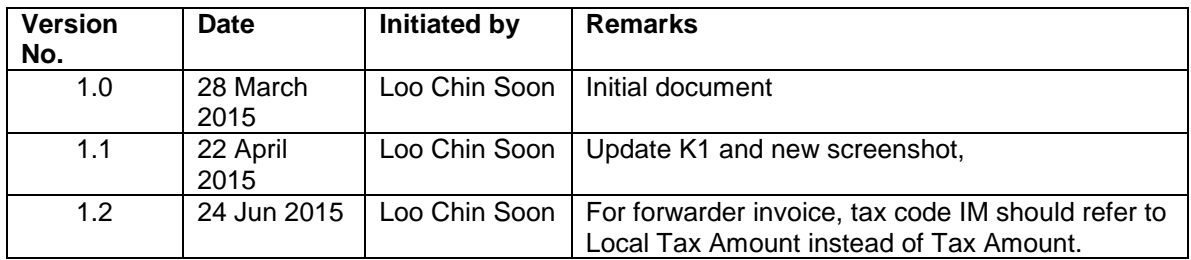

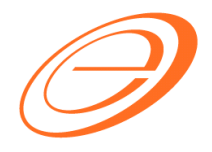

## *eStream Software*

### **1 INTRODUCTION**

IM - "Import of goods with GST incurred". It means there is an input tax claimable. Tax rate is 6%.

<span id="page-3-0"></span>Purchase of goods from oversea supplier, the supplier invoice received will not incurred GST. However, the GST will be taken place when the goods are discharged out from the port to forwarder warehouse or direct to the buyer. Custom will incurred the GST on the total value stated in K1 form.

## **2 GST IMPORTATION OF GOODS (IM)**

#### <span id="page-3-1"></span>**2.1 Tax Code**

*[GST Maintain Tax…]*

You can found the following tax code available in SQL Financial Accounting.

<span id="page-3-2"></span>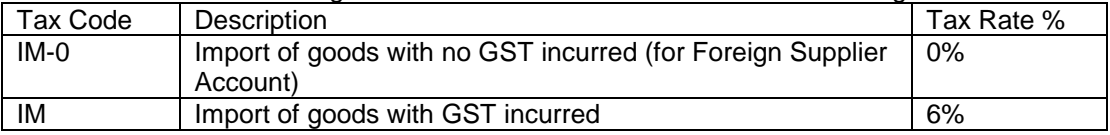

## **2.2 Oversea Supplier Invoice**

*[Purchase Purchase Invoice…]*

- <span id="page-3-3"></span>1. Create the oversea supplier invoice at Purchase Invoice.
- 2. Select the tax code "IM-0". Tax amount = 0.00

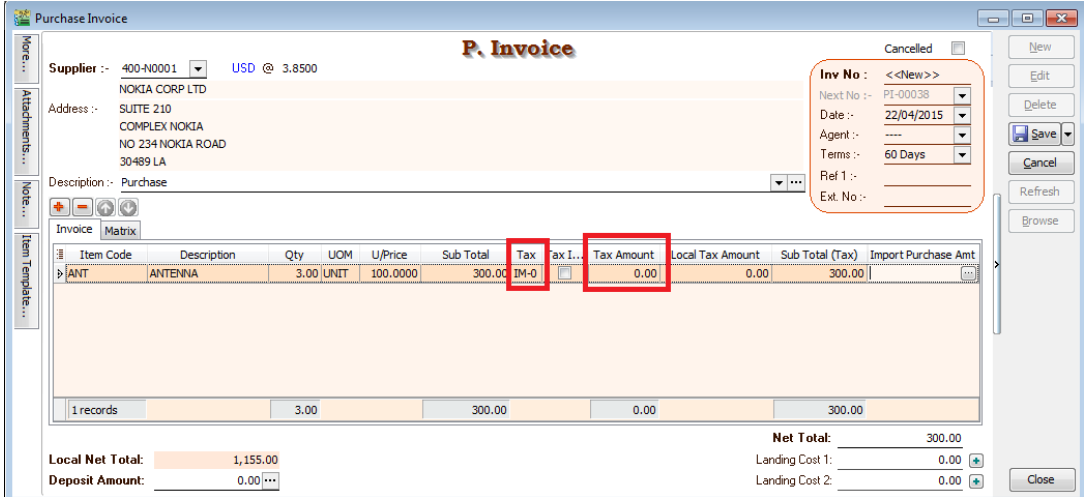

: : :

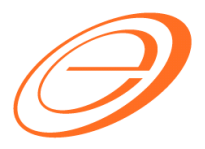

*eStream Software* 

## **2.3 Received Forwarder Notification from K1 /Invoice**

<span id="page-4-0"></span>Let's said in the K1 form show like this:-

Goods value  $= 1,155.00$  (USD300 x 3.8500) Add: Custom Duty  $(5\%) =$  57.75 (RM1,155 x 5%) Total Taxable Amount  $= 1,212.75$ Add: GST (IM)  $= 72.77$  (RM1,212.75 x 6%)

Therefore, the forwarder will raised their invoice for details as shown in below:-

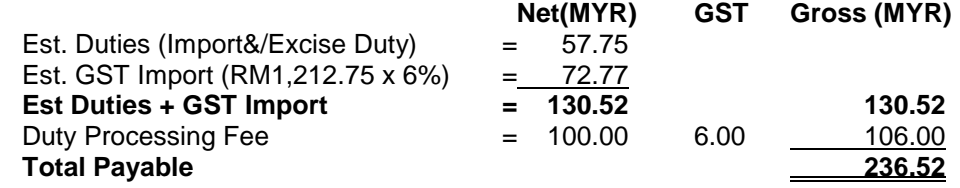

#### **NOTE:**

GST Import can be calculated in different way. It might based on total weight (ie. weight x container) or total meter square (ie,meter square x container). For example,

GST Import  $= 30,000$ m2 x 10 containers x 6%  $=$  RM18,000.00

## **2.4 Forwarder Invoice Input**

*[Purchase Purchase Invoice…]*

- <span id="page-4-1"></span>1. Select the forwarder supplier code in Purchase Invoice.
- 2. Insert the following fields:
	- a. Import Curr.Code (for display only)
	- b. Import Curr Rate (for display only)
	- c. Import Purchase Amt (GST Import input)
	- d. Tax Amount
	- e. Local Tax Amount
- 3. Click on the side button under Import Purchase Amt column. See screenshot below.

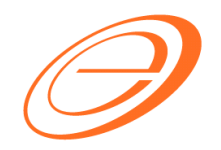

*eStream Software* 

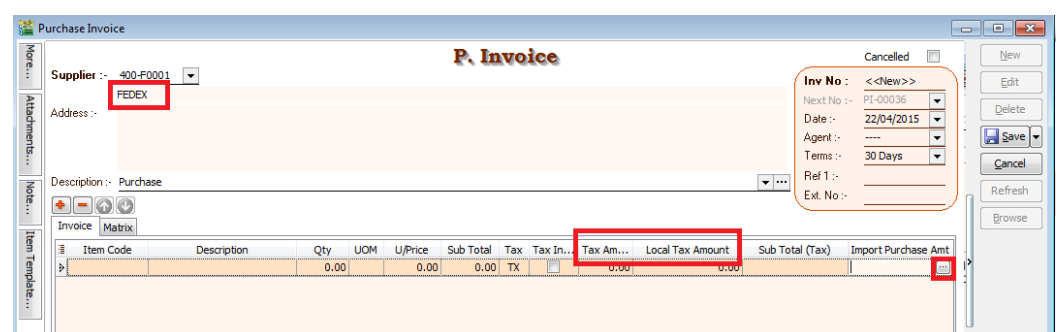

**4.** You have to input the info according to **2.3. Received Forwarder Notification from K1 /Invoice** example**.**

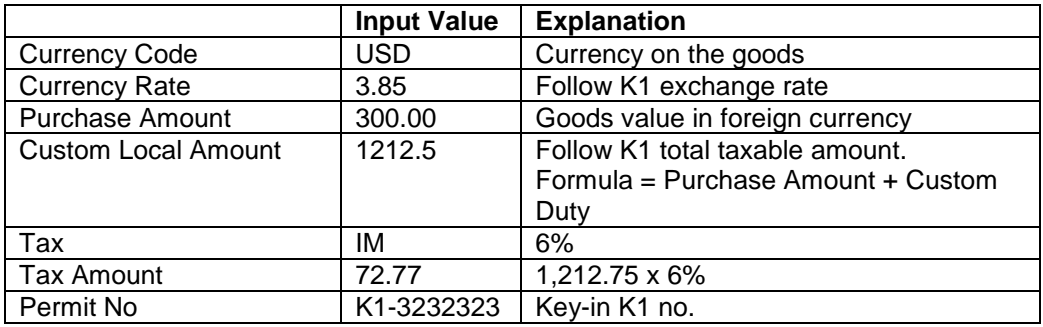

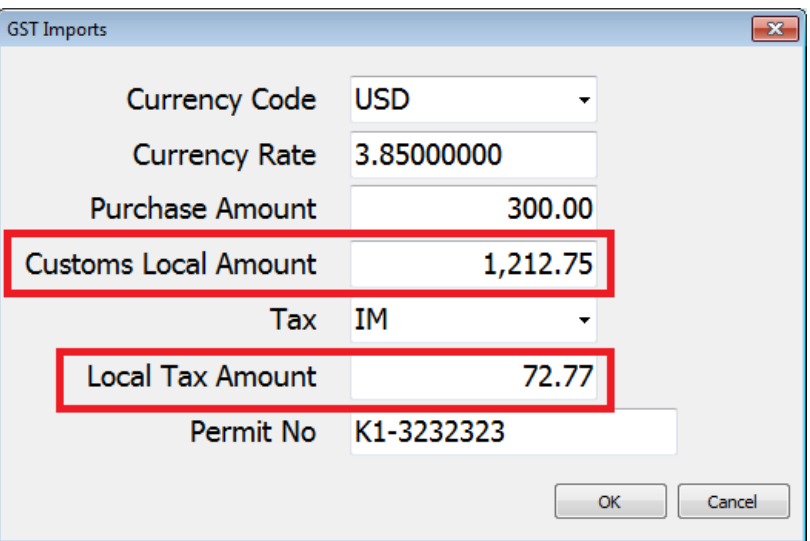

:

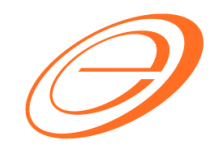

## *eStream Software*

- 5. After press OK to exit the GST Import screen, the purchase invoice item description will be updated as **"Purchase Value USD 300.00@3.8500 = RM 1,155.00, Permit No: K1-32323232"** from the GST Import entered.
- 6. Below is the sample of Forwarder invoice entry.

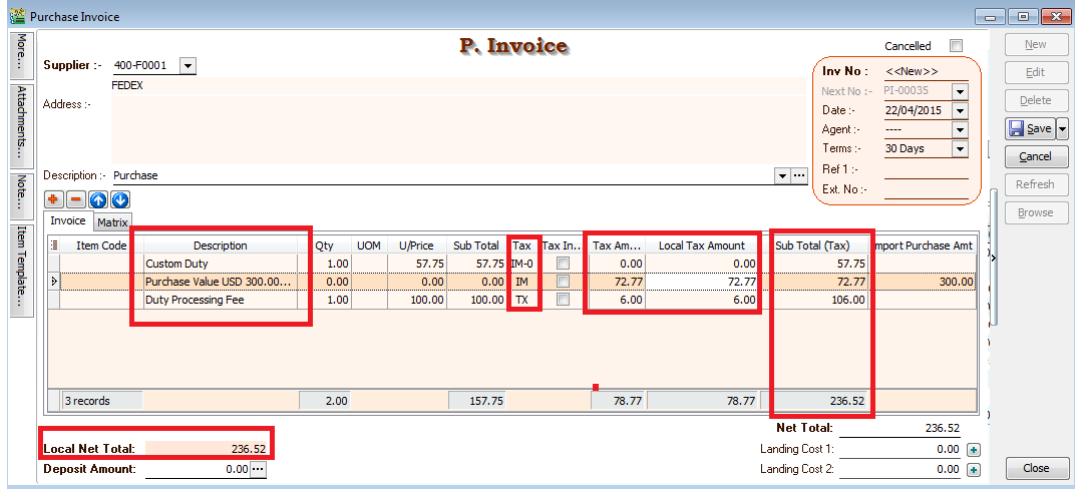

**<<END>>**